# **ค่มือการใช้โปรแกรม**

# **การเรียนร้ภาษาอังกฤษแบบออนไลน์ ู**

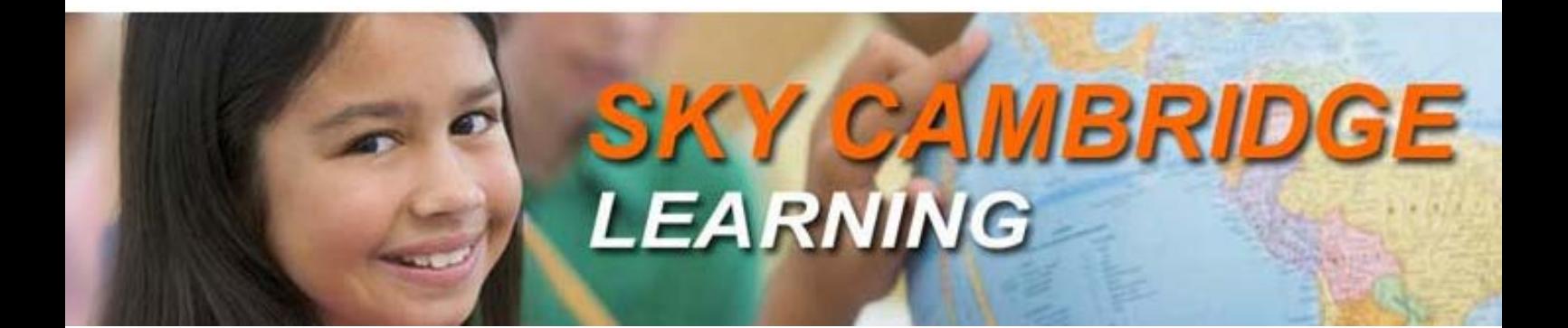

**www.skycambridge.co.th**

**โดยสํานักงานคณะกรรมการส่งเสริมสวัสดิการ และสวัสดิภาพครูและบุ คลากรทางการศึกษา**

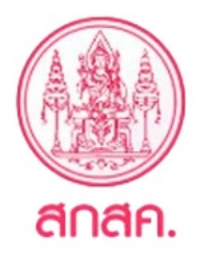

#### **1) การเข้า Login และการลงทะเบียน**

เข้าไปที่ [www.skycambridge.co.th](http://www.skycambridge.co.th/)โดยผานทางบราวเซอร์ ่ IE 7 , Googlechrome , Firefox ใช้ได้ กบเครื่อง ั PC , Tablet , และ Mobile ( เฉพาะเครื่องที่ใช้ระบบปฏิบัติการ Android ส่วน iPhone สามารถเข้า เรียนผ่านทาง Safari เฉพาะส่วนที่เป็น HD Video Lesson,Conversation ,test)

เพื่อความคมชัดของภาพและเสียงแนะนําให้เข้าผาน ่ Google Chrome ดาวโหลดได้ที่

[https://www.google.com/chrome?hl=th หรือ](https://www.google.com/chrome?hl=th%20%20หรือ) Link ที่หน้า Home Page

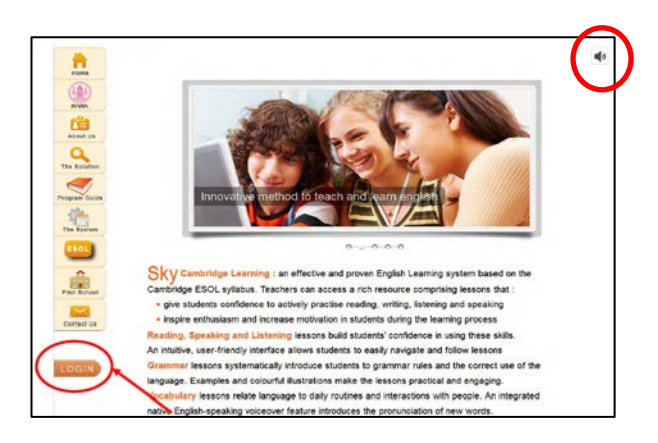

• เข้าสู่หน้าหลักของเว็ปไซต์ คลิ๊ ก Log in ทางด้านล่างซ้าย ( ปิ ดเสียง**คลิ๊กรูปลําโพง**ขวาบน )

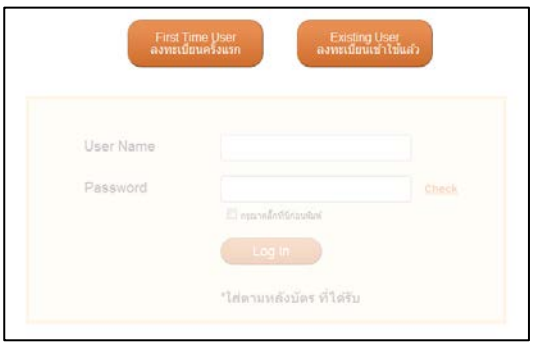

#### **Existing User**

- เลือกสําหรับการ Login เข้าเรียนในครั้ง ต่อ ๆ ไป **(ไม่ต้องลงทะเบียนอีก)**

#### **First Time User**

- คลิกสําหรับการเข้าเรียนครั้งแรก เพื่อกรอกข้อมูล ส่วนตัวลงในแบบฟอร์มการลงทะเบียน สําหรับชื่อ ในการเข้าใช้งาน (Username) เปลี่ยนได้แค่ เพียง 1 ครั้งเท่านั้น ในช่องแรกของแบบฟอร์ม - จากนั้ นคลิกเลือก บันทึกข้อมูล เพื่อทําการบันทึก ข้อมูลเข้าสู่ระบบ เมื่อทําการบันทึกแล้วระบบจะพา มาสู่หน้า Login โดยจะต้องใช้ **User Name ที่เราได้ ลงทะเบียนไว้ในช่องแรกของแบบฟอร์ม**

- ใส่Password รหัสตามด้านหลังของบัตรก่อน

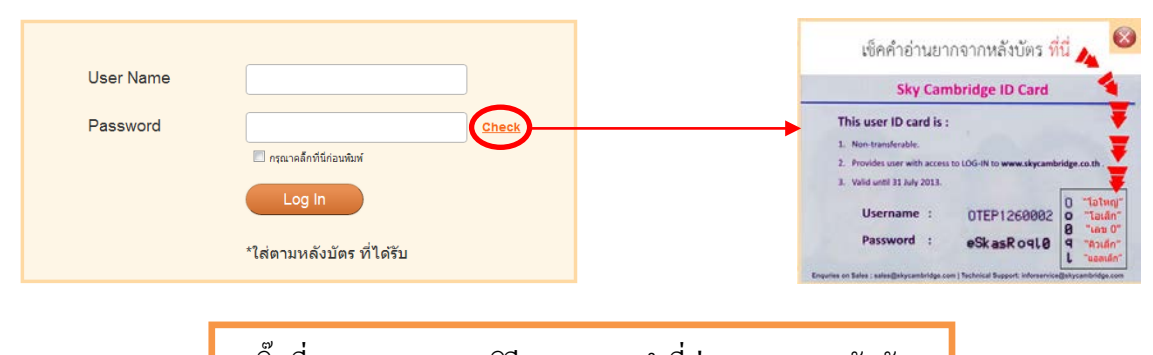

คลิ๊ กที่ Check จะแสดงวิธีตรวจสอบคําที่อ่านยากจากหลังบัตร

# **ขั้นตอนการลงทะเบียน**

- 1. ลงทะเบียนครั้งแรก คลิ๊กที่ First Time User กรอก Username และ Password ( ตามหลังบัตร ) จะเข้าสู่ หน้าแบบฟอร์มลงทะเบียน
- 2. ใส่ชื่อ ( Username ) ที่ต้องการใช้ในการลงทะเบียนทุกครั้ง ในช่องที่ โดยไม่ต้องตรงตามหลังบัตร **1** ( เปลี่ยนชื่อได้ที่นี่ครั้งเดียว )
- 3. ในช่องที่ ��ให้ใส่ชื่อ นามสกุล ตามบัตรประชาชน และข้อมูลให้ตรงกับความเป็นจริงเพื่อประโยชน์ของผู้ใช้เอง
- 4. คลิ๊ ก "บันทึกข้อมูล" ระบบจะทําการบันทึกข้อมูลและ นําท่านไปสู่หน้า Login
- 5. ทําการ Login โดยใส่ Username ที่ท่านได้เปลี่ยนชื่อไปแล้ว ใน **ช่องที่** )และ Password ( หลังบัตร ) **1**

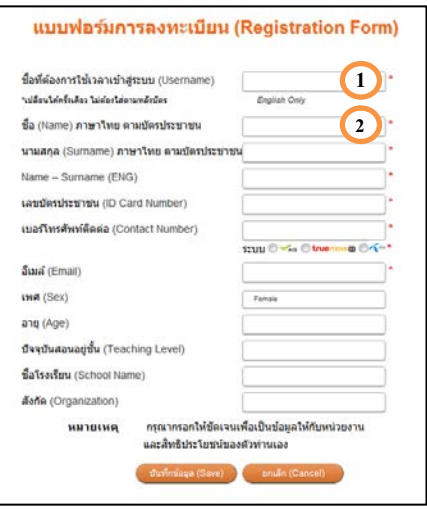

6. หลังกดปุ่ม Login ในข้อ 5 แล้ว ระบบจะขึ้นช่องให้ท่านเปลี่ยนรหัสส่วนตัวแล้วกดปุ่ม Submit เพื่อทำ การบันทึกข้อมูล

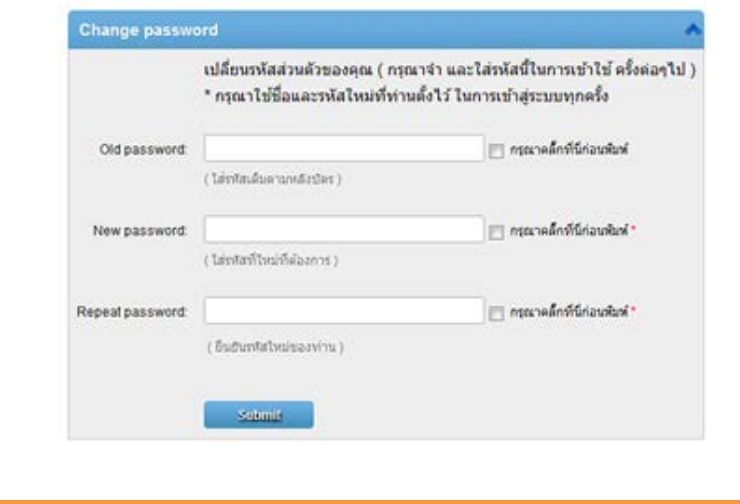

Username และ Password รองรับตัวอักษรภาษาอังกฤษและตัวเลขเท่านั้น

## **2) เลือกระดับและหัวข้อที่ต้องการเรียน**

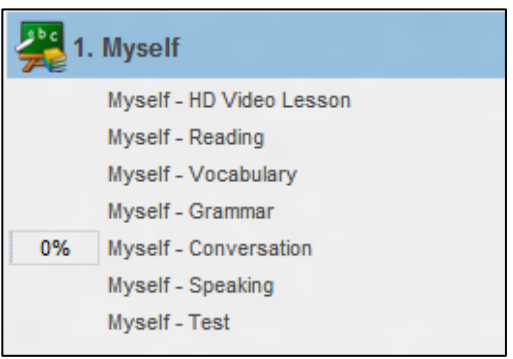

- เลือกระดับจากทั้งหมด 12 ระดับ แบ่งออกเป็น
	- 1. ระดับพื้ นฐาน (Foundation 1-2 )
	- 2. ระดับต้น –ระดับสูง ( ESOL Level 1-10 )
- ให้คลิ๊ กเลือก หัวข้อที่ต้องการเรียน ( ดูรายละเอียดได้ที่แผนการสอน หน้าเว็ปไซด์ )

**3) เลือกบทเรียนภายใต้หัวข้อนั้น ๆ**

เริ่มเข้าสู่บทเรียนโดยคลิ๊ กที่ Start Lesson

กลับไปหน้าหลักหรือเปลี่ยนบทเรียนให้คลิ๊ กที่ my Courses หรือ

คลิ๊ กที่ เพื่อขยายภาพแบบเต็มจอ และคลิ๊ กอีกครั้งเพื่อนกลับสู่ขนาดปกติ

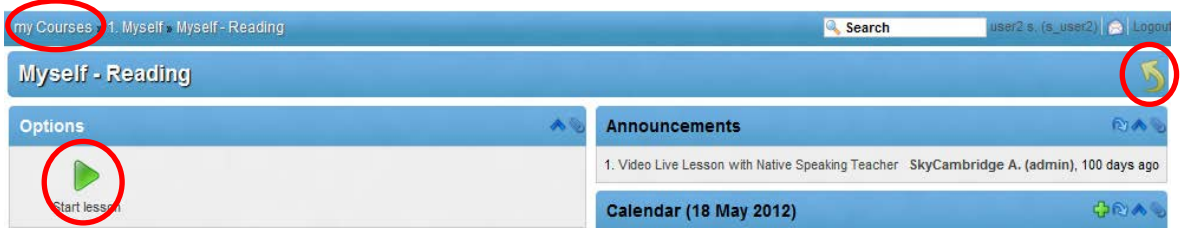

#### **3.1 บทเรียนด้วยวีดีโอความละเอียดสูง ( HD Video Lesson )**

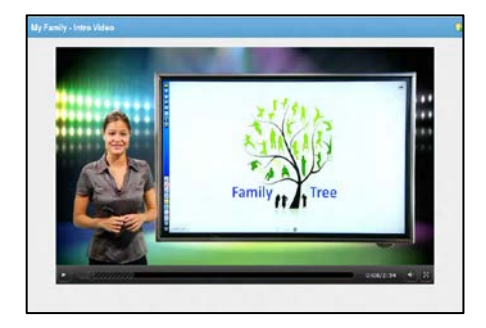

เป็ นวีดีโอในระบบ High Definition โดยครูเจ้าของภาษา พูดสอน ใน หัวข้อที่เลือกเข้ามา ( Theme ) นำเข้าสู่บทเรียน ได้อย่างน่าสนใจ พร้อมอุปกรณ์ Smart Board

#### **3.2 บทเรียนทักษะการอ่านและการฟัง(Readingand Listening Lesson)**

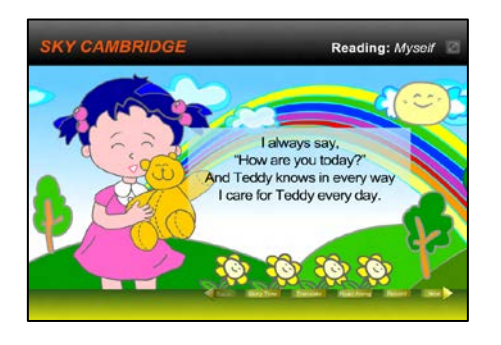

- -คลิ๊ กที่ Read Along เพื่อฟังเสียงการอ่านบทเรียน
- คลิ๊กที่ <mark>Review เพื่อทราบถึงวัตถุประสงค์ และสรุปเนื้อหาหลัก</mark>
- คลิ๊กที่ Story Time ผูกเป็นเรื่องราวในหัวข้อเนื้อหาอย่างสนุกสนาน
- คลิ๊กที่ <mark>Translation</mark> เมื่อต้องการเนื้อเรื่องเป็นภาษาไทย

#### **3.3 บทเรียนไวยากรณ์อังกฤษ (Grammar Lesson )**

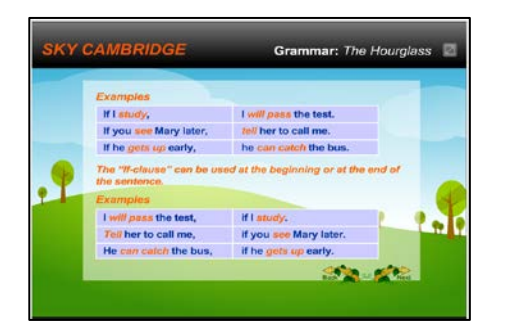

ไวยากรณ์ Grammar มีการทําสรุปเนื้อหาชัดเจน ยกตัวอยางรูป ่ ประโยค รูปแบบการใช้ต่างๆ ทําให้เข้าใจได้ง่าย สามารถคลิ๊ ก Next เพื่อเรียนเนื้อหาในหน้าต่อไป

#### **3.4 บทเรียนด้านคําศัพท์ (Vocabulary Lesson )**

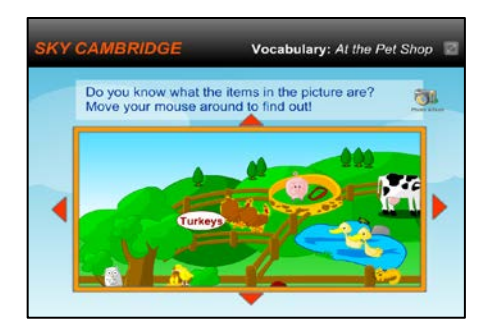

คําศัพท์สําหรับ level 1-5 จะออกแบบเน้นการทําให้จดจําศัพท์ได้ง่าย ด้วยภาพและเสียง โดยเมื่อนำเมาส์ไปชี้ที่รูปภาพ ตัวสะกดคำศัพท์ และเสียงอ่านจะดังขึ้น เลื่อนภาพหาศัพท์เพิ่ มเติม ซ้าย ขวา บน ล่างได้

#### **3.5 บทเรียนด้านการพูด ( Speaking )**

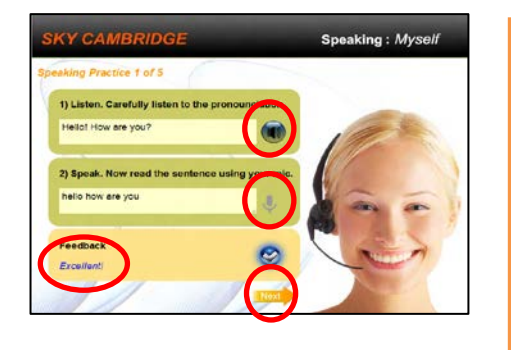

แบบฝึกหัดการพูดจะมี 5 ข้อโดย

- 1. คลิ๊ กที่ เพื่อฟังเสียงการพูด
- $2.$ กที่ เพื่ออัดเสียงพูด (พูดจบจะแสดงคําศัพท์ที่พูด )
- 3. ถ้าขึ้นไม่ถูกต้องกรุณาพูดใหม่อีกครั้งโดยคลิ๊ กที่
- 4. ดูผลการออกเสียงได้ที่ Feedbackคลิ๊ ก Next เพื่อไปข้อต่อไป

# **3.6 บทเรียนเพื่อฝึ กบทสนทนา ( Conversation )**

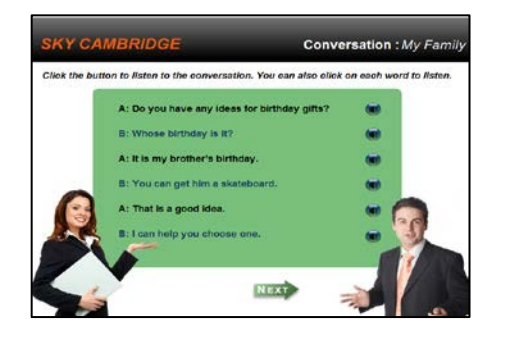

ทบทวนบทสนทนาที่ใช้ในชีวิตประจําวันโดยสามารคลิ๊ กที่รูป เพื่อฟังเสียงบทสนทนาในแต่ละประโยค

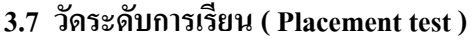

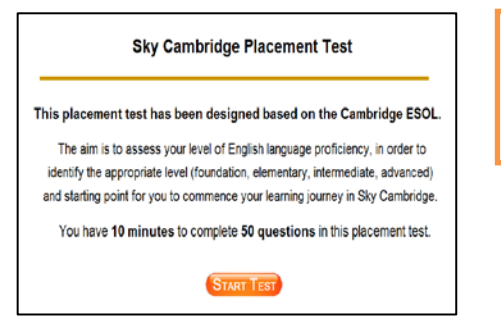

# วัดระดับการเรียนด้วย แบบทดสอบ 50 ข้อ โดยหลังจากทําการ ทดสอบจะประเมิณว่าคุณควรเริ่มเรียนตั้งแต่ระดับใด

#### **3.8 แบบทดสอบ ( Test )**

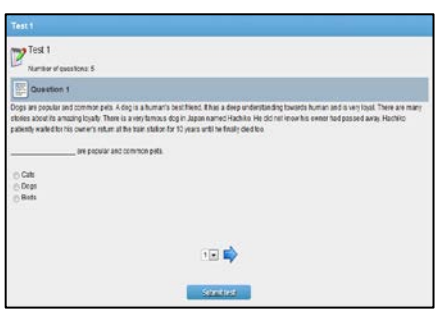

ลองทําแบบทดสอบสั้นๆ 5-10 ข้อสามารถเลือกทําก่อนหรือหลัง บทเรียนได้ตามความพอใจ

#### **3.9 Activities and Word List**

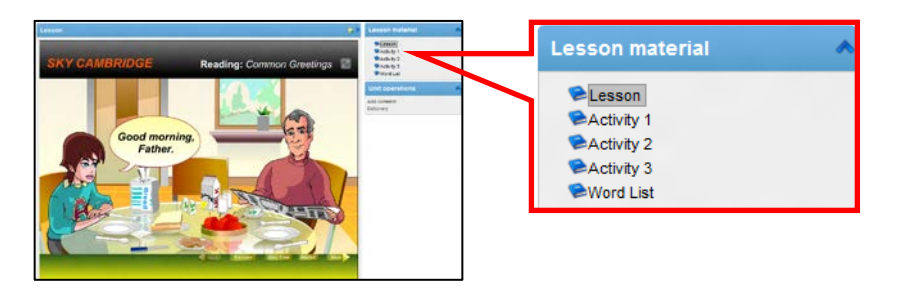

ในทุก ๆ หน้าบทเรียนสามารถ ทดสอบความเข้าใจ โดยการทํา แบบฝึ กหัดได้ที่ Activity ด้าน ขวามือ

#### • **กิจกรรม หลากหลาย พร้อมสรุปคะแนน ( Activities )**

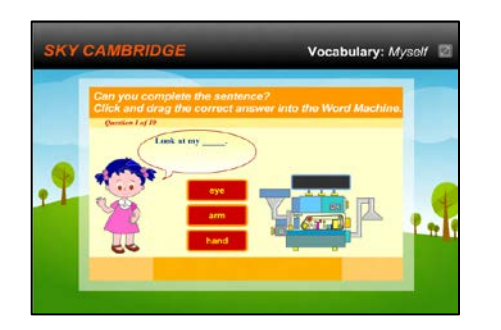

เพลิดเพลินทดสอบความเข้าใจขอผู้เรียนด้วย กิจกรรมที่หลากหลาย ี่ เช่น เลือกข้อถูก เติมคำในช่องว่าง เรียงประโยค จับคู่ภาพ เปิดภาพ เป็นต้น มีเฉลยคำตอบและสรุปคะแนนทุกท้ายบทและสามารถทำซ้ำ ได้โดยที่คําถามจะสลับข้ออัตโนมัติ

• **สรุปรวมคําศัพท์ ( Word List ) ในทุกระดับและหัวข้อ หลังบทเรียน**

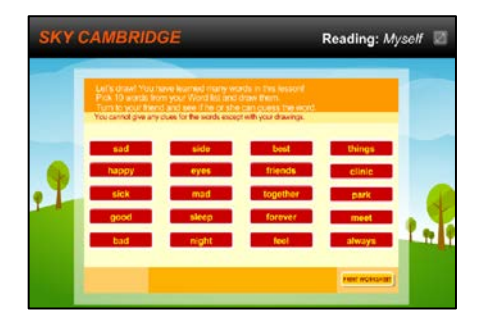

เป็นรายการคำศัพท์ที่มีอยู่ในบทเรียนนั้น ๆ โดยจะสามารถสั่งพิมพ์ ออกมาได้ทันที โดยคลิกที่ Print Worksheet

#### **3.10 ตารางการสอนสด ( Live Lesson )**

#### **System news**

Video Live Lesson with Native Speaking Teacher

Live Lesson 1 - 3:00pm, 30 June 2012 Live Lesson 2 - 3:00pm, 30 July 2012 Live Lesson 3 - 3:00pm, 30 August 2012 สามารถเข้าเรียน การสอนสดกบอาจารย์เจ้าของภาษาได้ โดยเช็ควัน ั เวลา และหัวข้อที่จะสอน ได้จากตารางการสอนสดที่ Announcement

# **แนะนําการใช้ฟังก์ชั่นต่าง ๆ ( Additional Functions )**

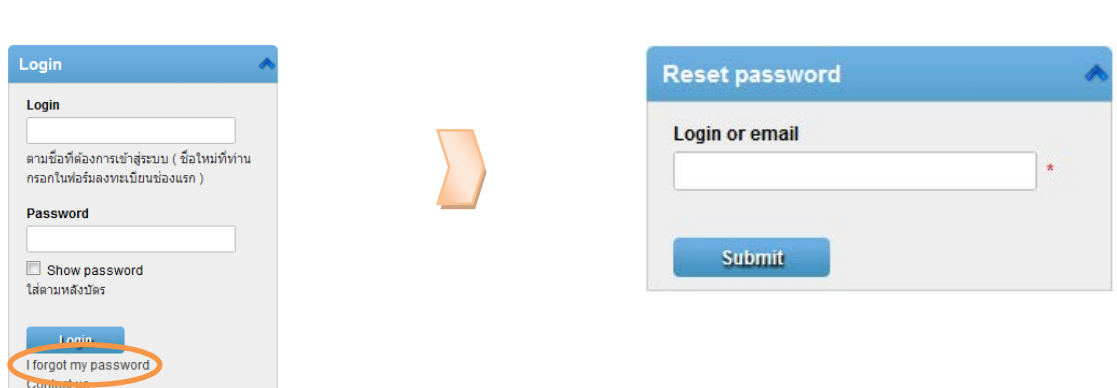

หากลืมรหัสผ่านให้คลิ๊กที่ I forgot my password หลังจากนั้นกรอกชื่อที่ใช้ในการ Login หรือ E-mail กด Submit ระบบส่งรหัสผานใหม ่ ่ไปที่อีเมล์ของผู้ใช้ที่ถูกลงทะเบียนไว้

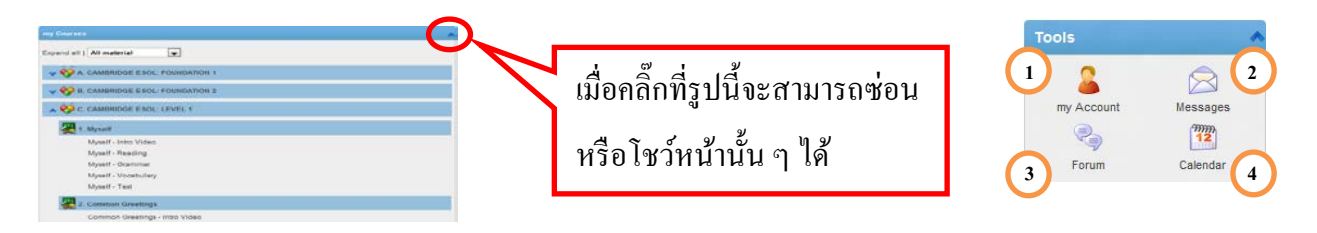

# หลังจาก Login คุณจะพบกบชุดเครื่องมือทางด้านขวามือ ( ดังรูป ) ั

# **1. My Account – ข้อมูลส่วนตัว**

เป็นส่วนตัวของผู้ใช้สามารถ อ่านข้อความที่ถูกส่งเข้ามา ( คลิ๊กที่Dashboard )ดูข้อมูลส่วนตัว แก้ไข รหัสผาน่ ( Account )

#### **1.1 Dashboard**( ดูข้อความที่ถูกส่งเข้ามา )

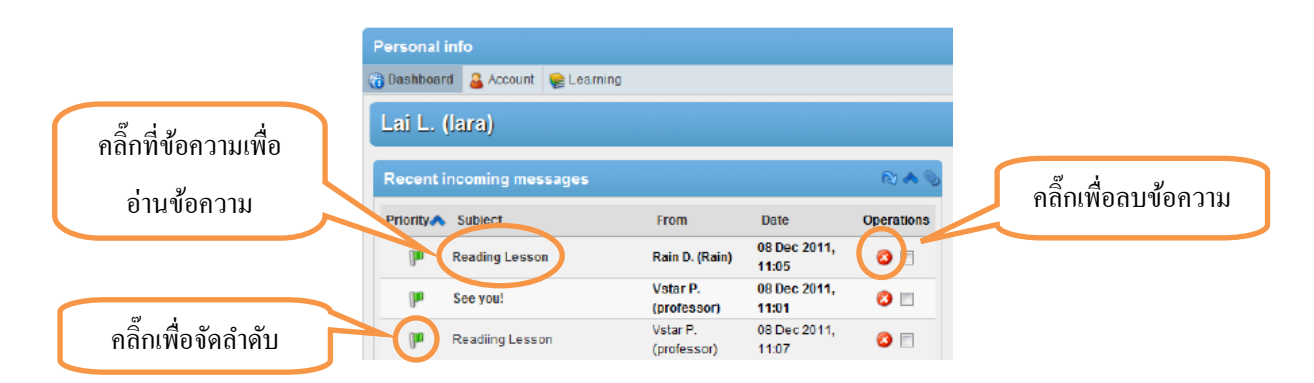

# **1.2 Account** ( แกไข้ ข้อมูลส่วนตัวและเปลี่ยนรหัสผาน ) ่

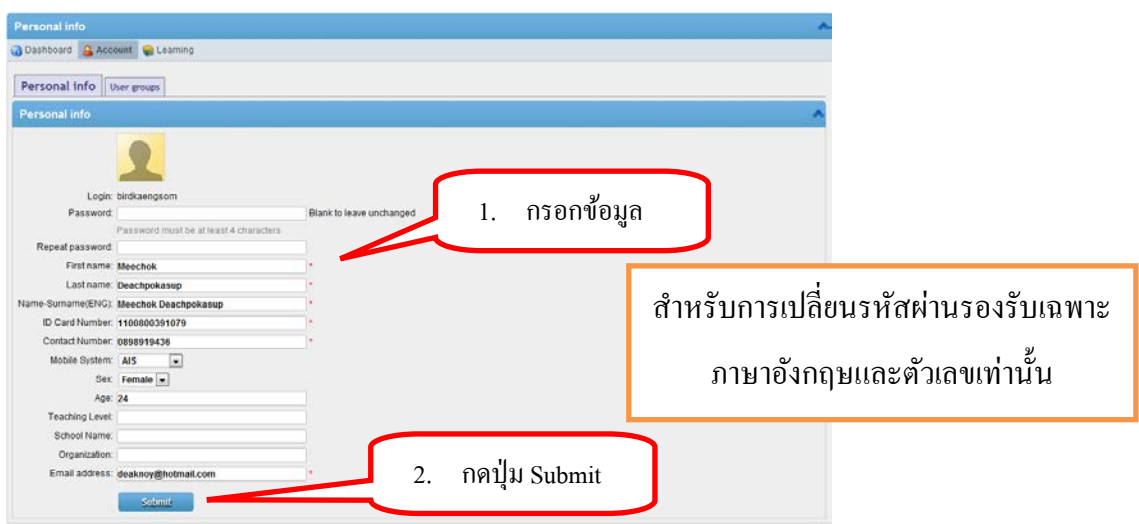

### **1.3 Learning (สถานะการเรียน)**

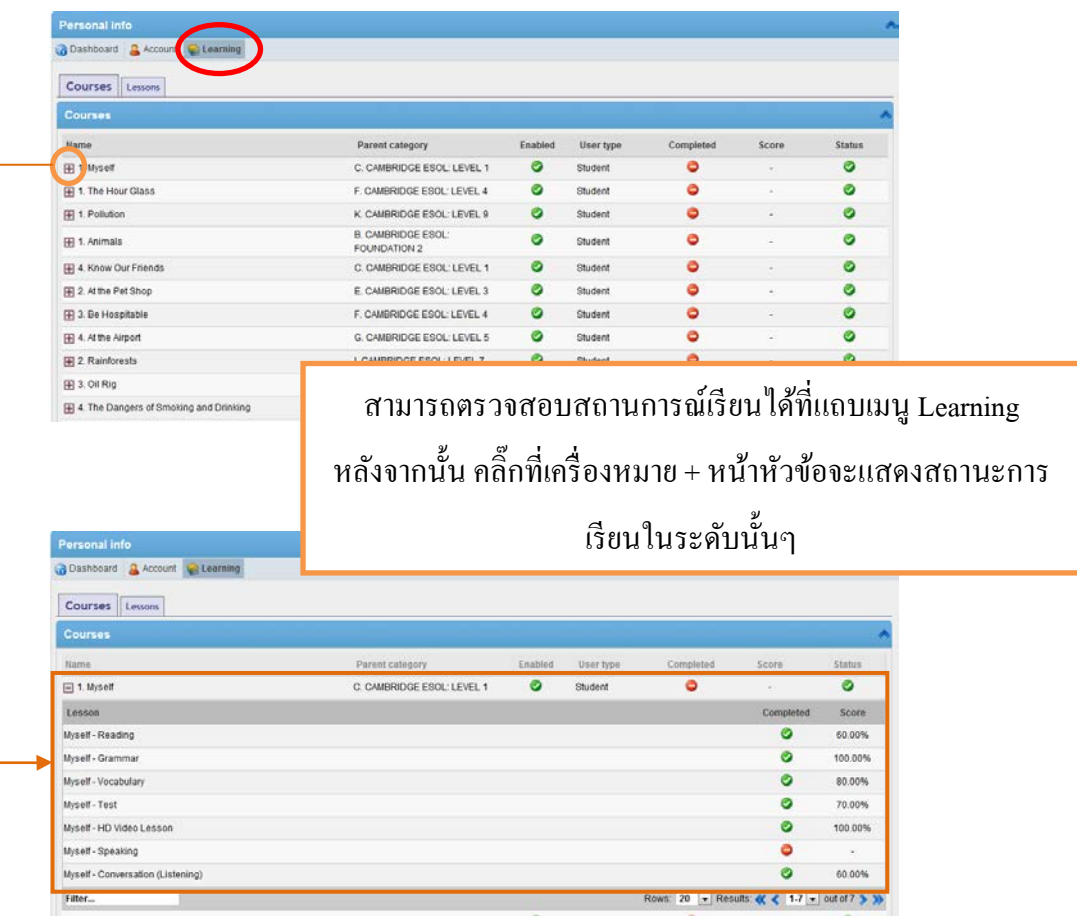

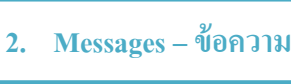

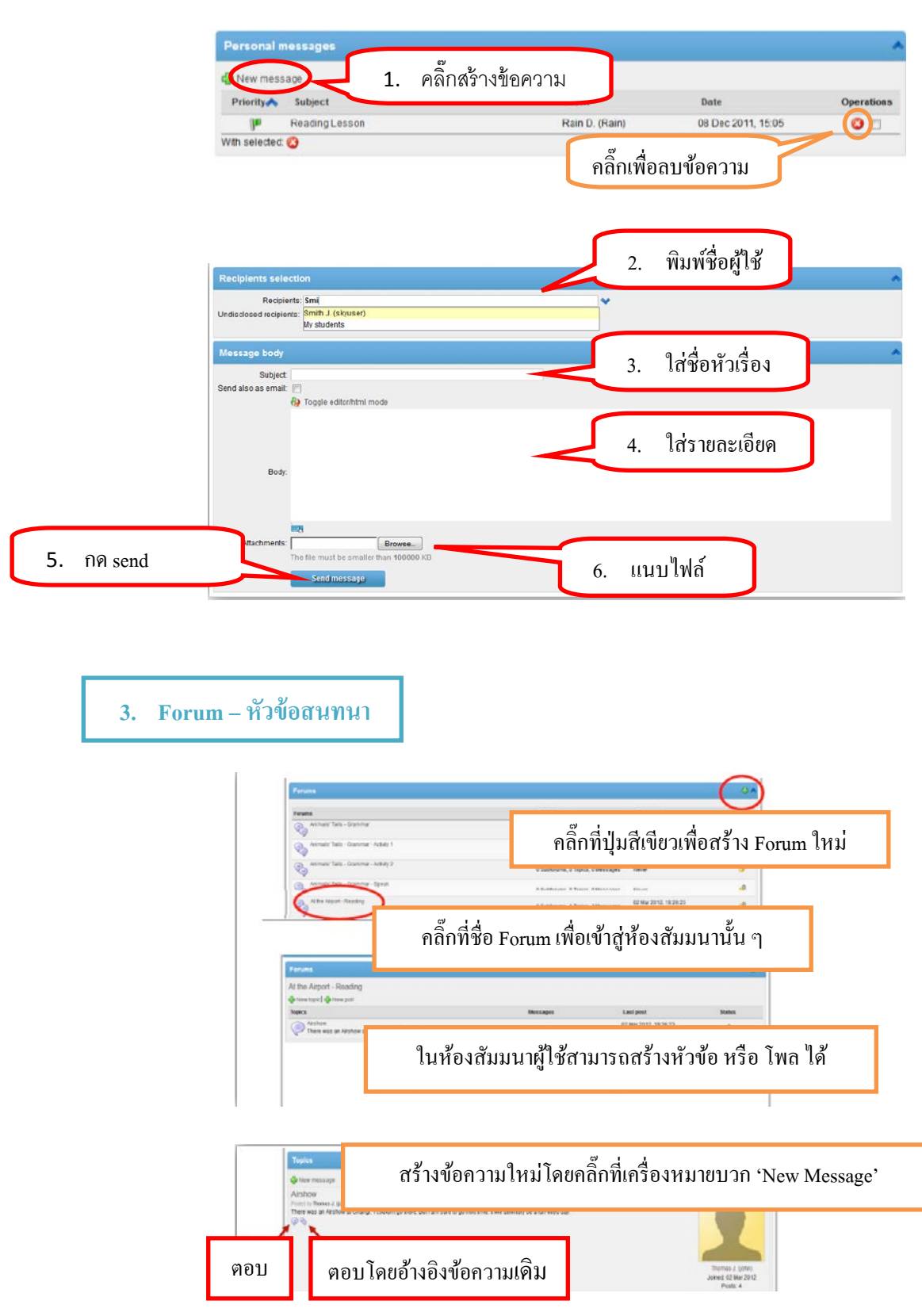

# **4. Calendar – ปฏิทินส่วนตัว**

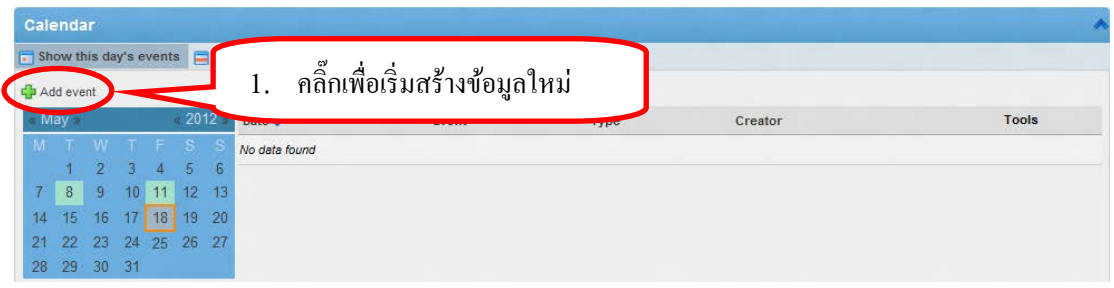

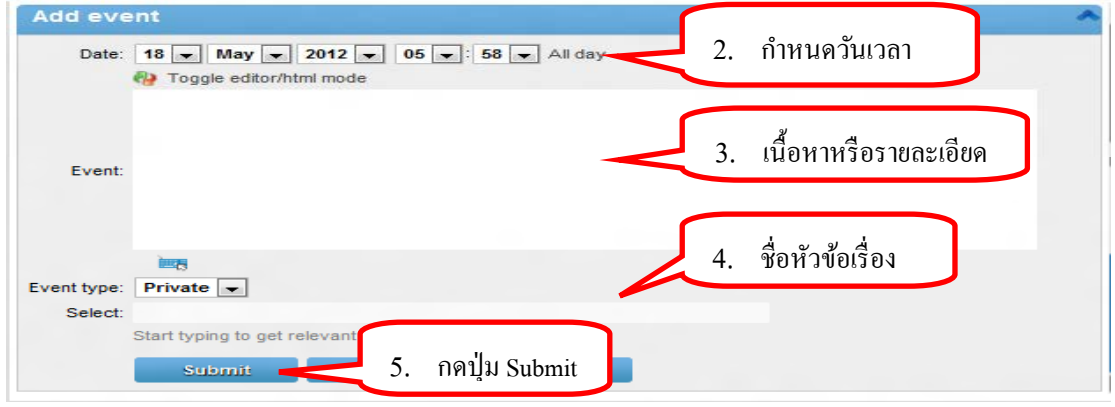

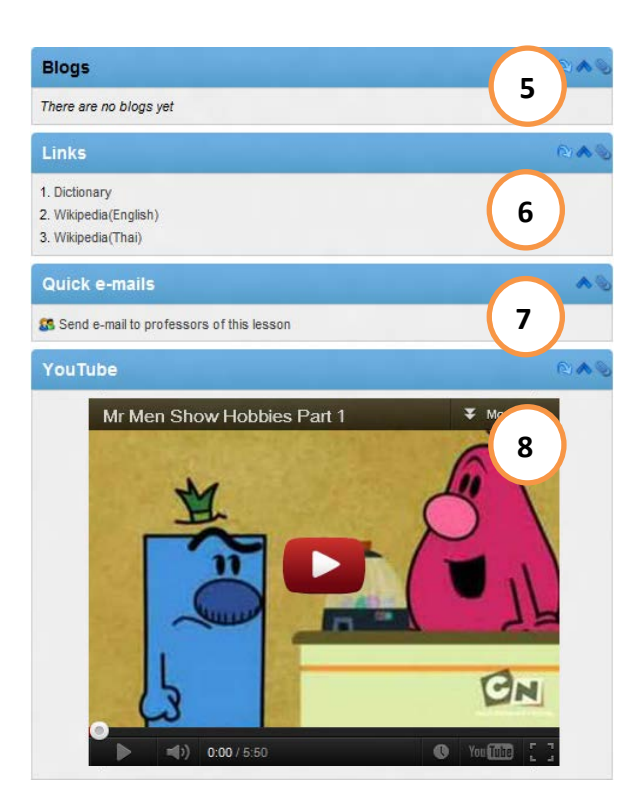

นอกจากนี้ยังมีฟังก์ชั่นที่อยู่ภายในบทเรียน my Courses ->ชื่อบทเรียน ->ทักษะการเรียน 5. บล็อก ( Blog )

- 6. Links
- 7. Quick e-mails
- 8. YouTube

#### **5. Blog**

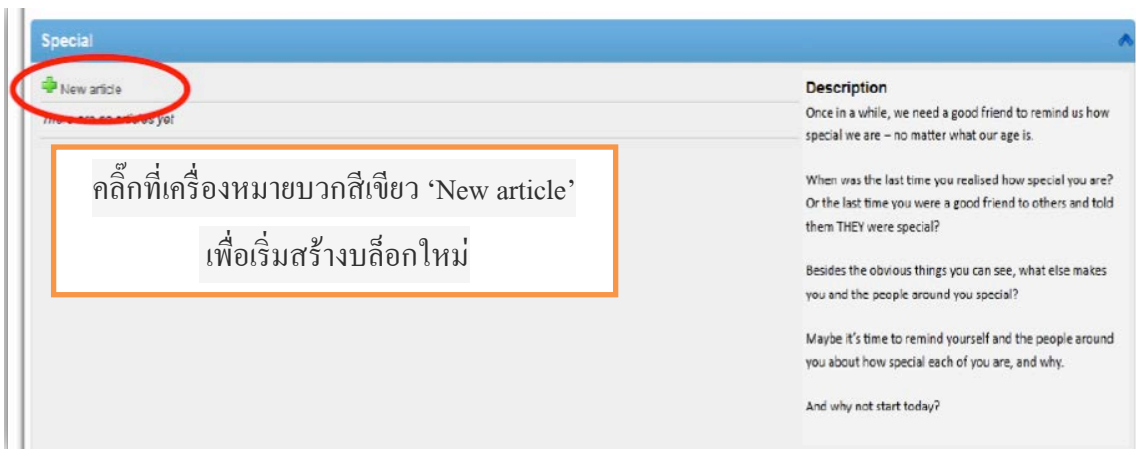

#### **6. Links**

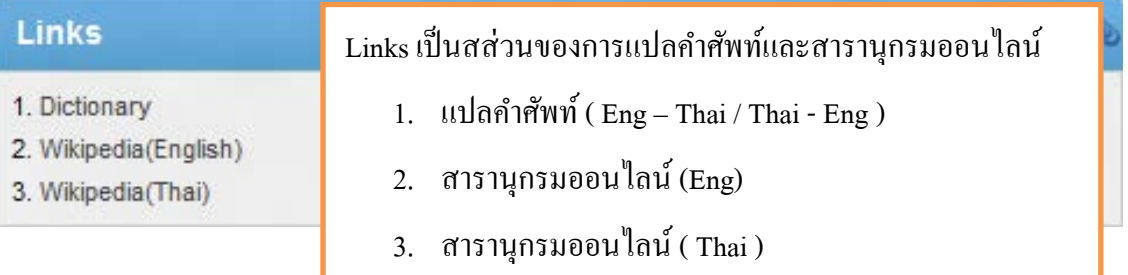

#### **7. Quick e-mails**

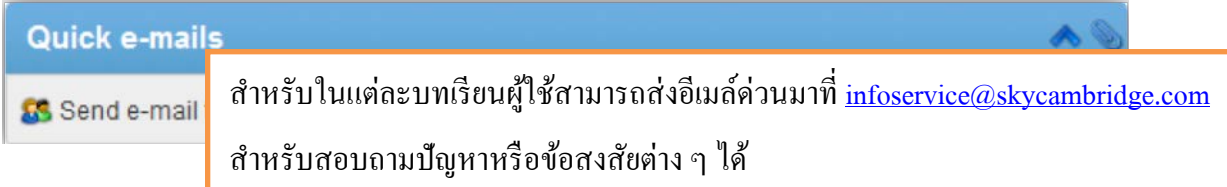

#### **8. Youtube**

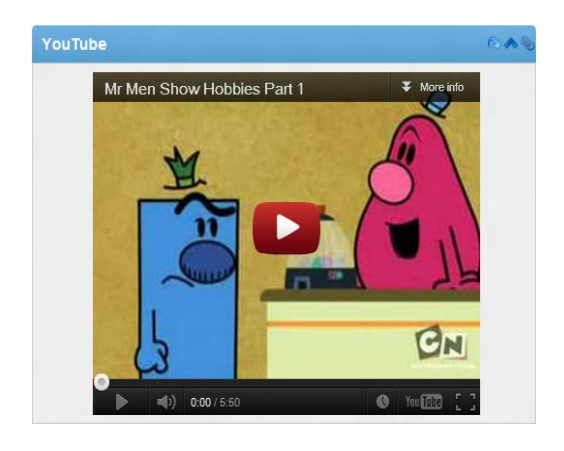

**9. Chat – สนทนาออนไลน์**

เป็นวีดีโอจากยูทูปที่มีเรื่องราวเกี่ยวกับบทเรียนนั้นๆ โดยจะมีอยูทุก ๆ บทเรียน ่

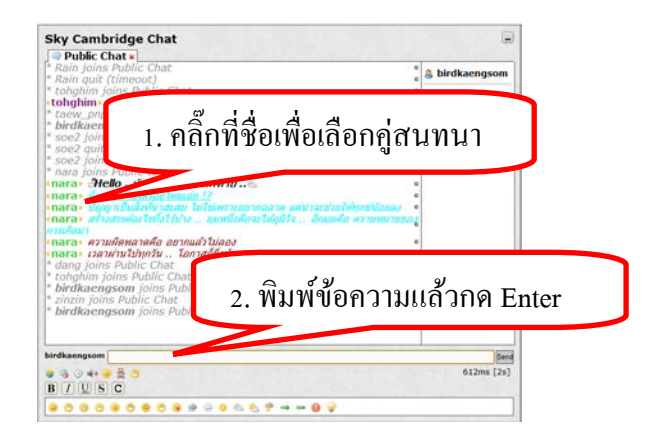